# **Course Evaluations in Canvas using EvaluationKit (EK)**

The document will show you how to:

- Access the course evaluation system in Canvas.
- Set a custom date and time window for student access to the course evaluation.
- Access the evaluation reports.

### **ACCESS THE COURSE EVALUATION SYSTEM IN CANVAS**

- **Log into Canvas** using the Canvas portal [https://canvas.bryant.edu.](https://canvas.bryant.edu)
- **Enter** a course.
- On the course menu, you will see **Instructor Access Course Evaluations**. This menu link is only for you as the instructor and **will only appear in courses that have evaluations associated with them.**
- Students will see a different link **Student Course Evaluations** and this **link for students will ONLY appear when the evaluation for the course is accessible to them.**

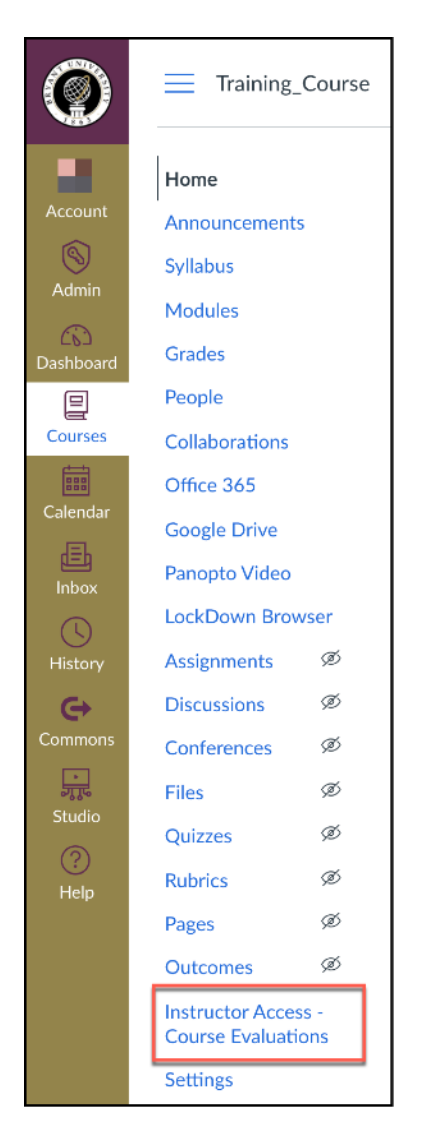

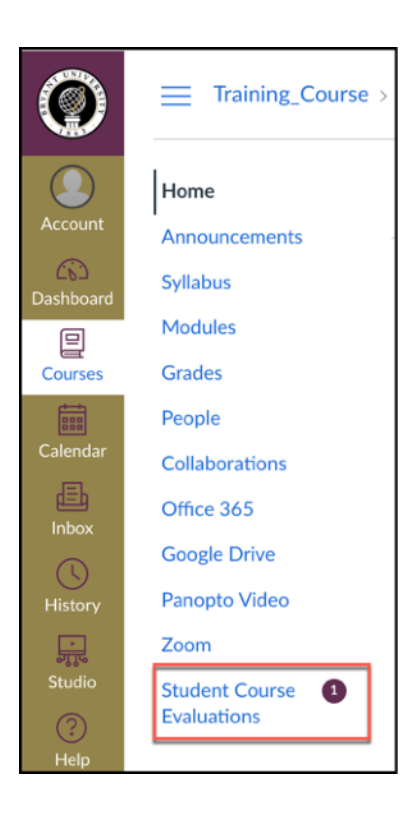

• Click on **Instructor Access - Course Evaluations.**

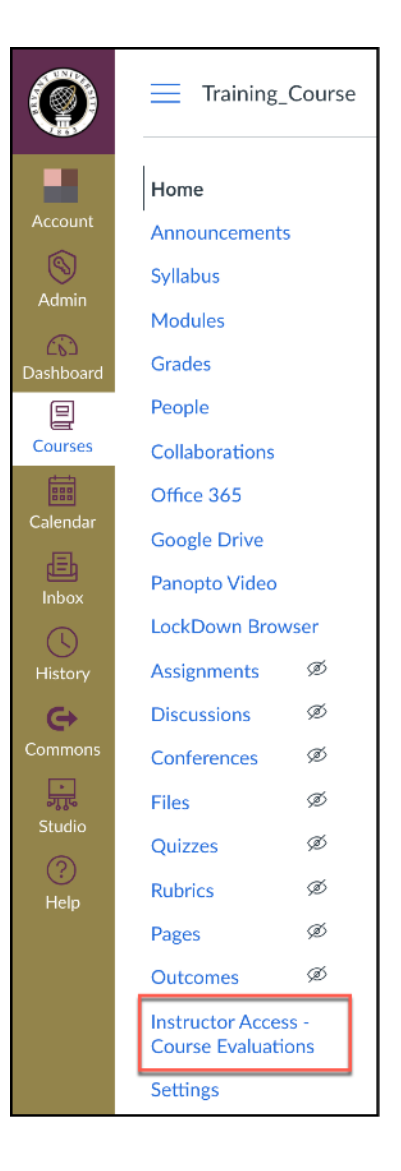

### **SET A CUSTOM DATE AND TIME WINDOW FOR STUDENT ACCESS TO THE COURSE EVALUATION**

• Click on **Manage Courses.** 

**Currently there is a bug with EK where clicking on Manage courses does not do anything. The current workaround is to right-click on Manage Courses and choose "Open Link in New Tab"**

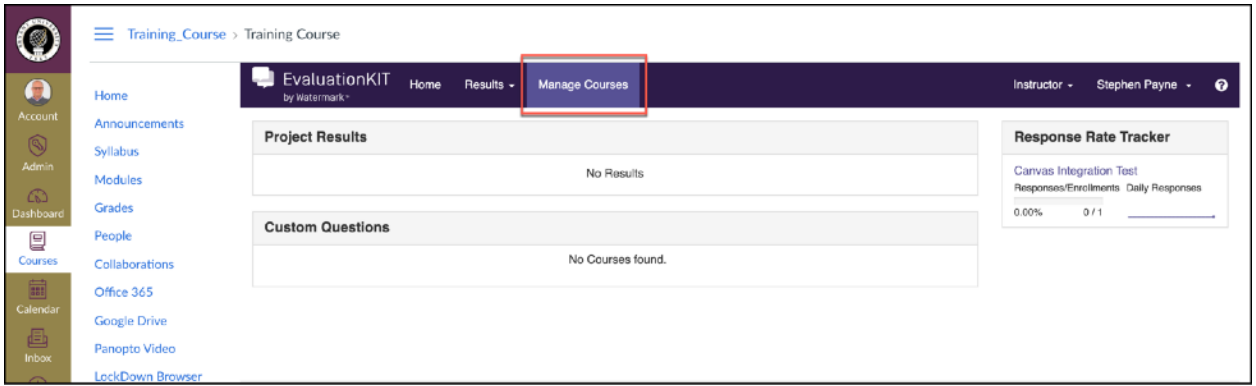

• Click the **Magnifying Glass** under View to see a **listing of your courses under the current project.** 

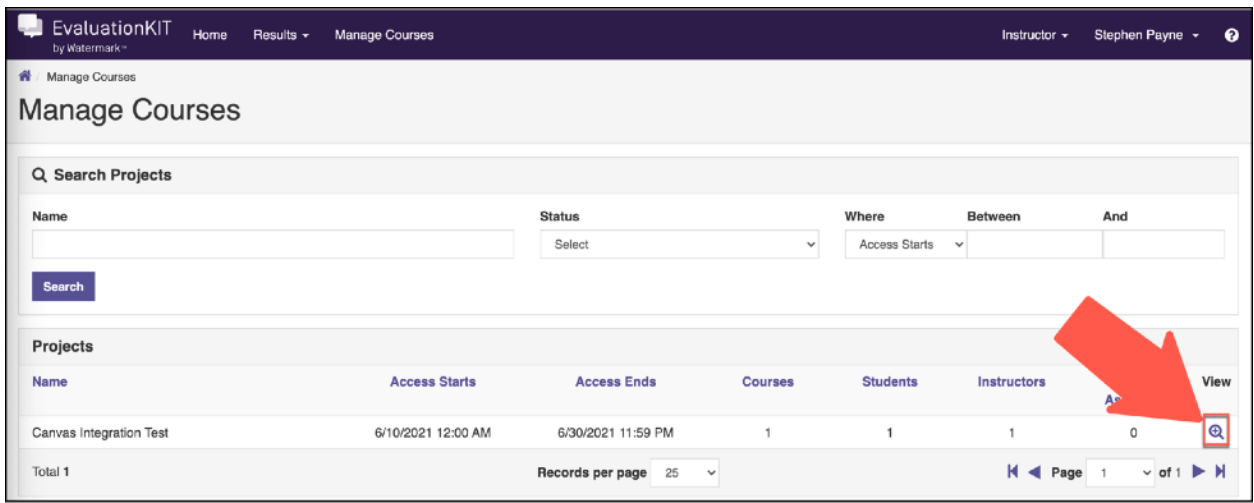

• Click the **Edit button** to set a custom date and time window.

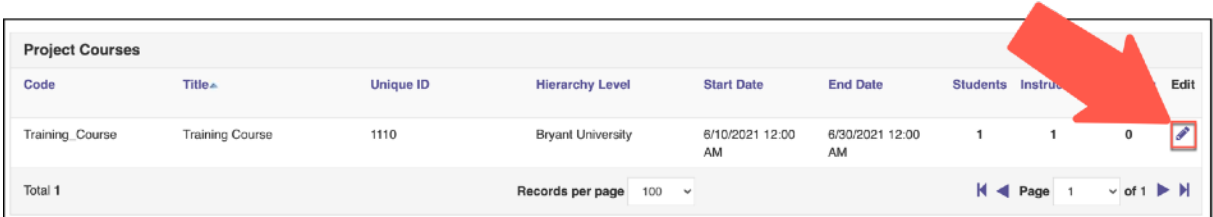

- Click in the box for **Course Start Date** to **open the calendar and time options.**
- Choose a **date and time that falls within the evaluation period.**
- Once you have selected a new date and time, click **Done.**
- **Repeat these steps** for the Course End Date.

#### **No evaluation should be set during the exam period. All evaluations must be completed before the examination period begins**

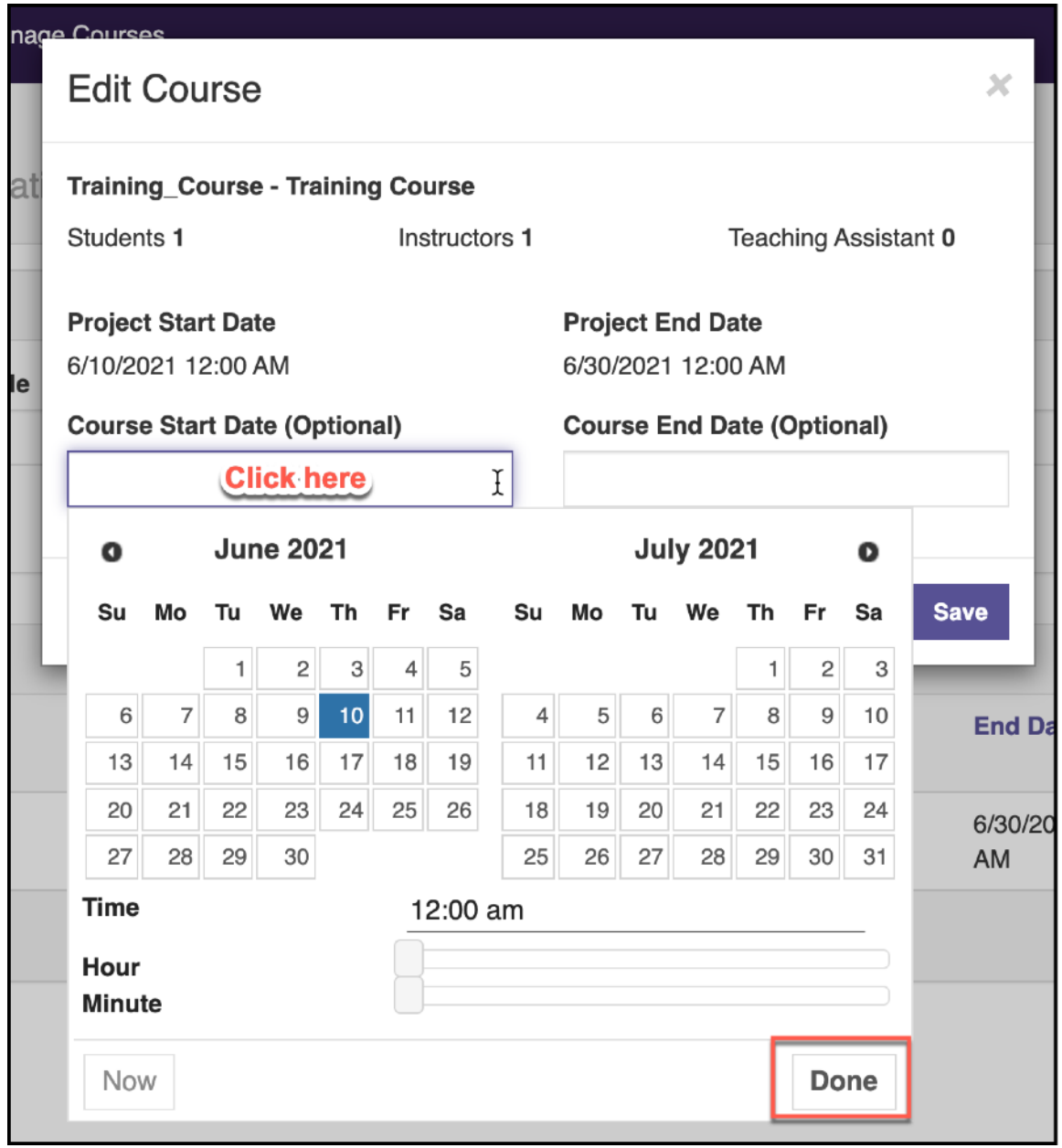

• Once finished, **click Save** to save your new custom date and time settings.

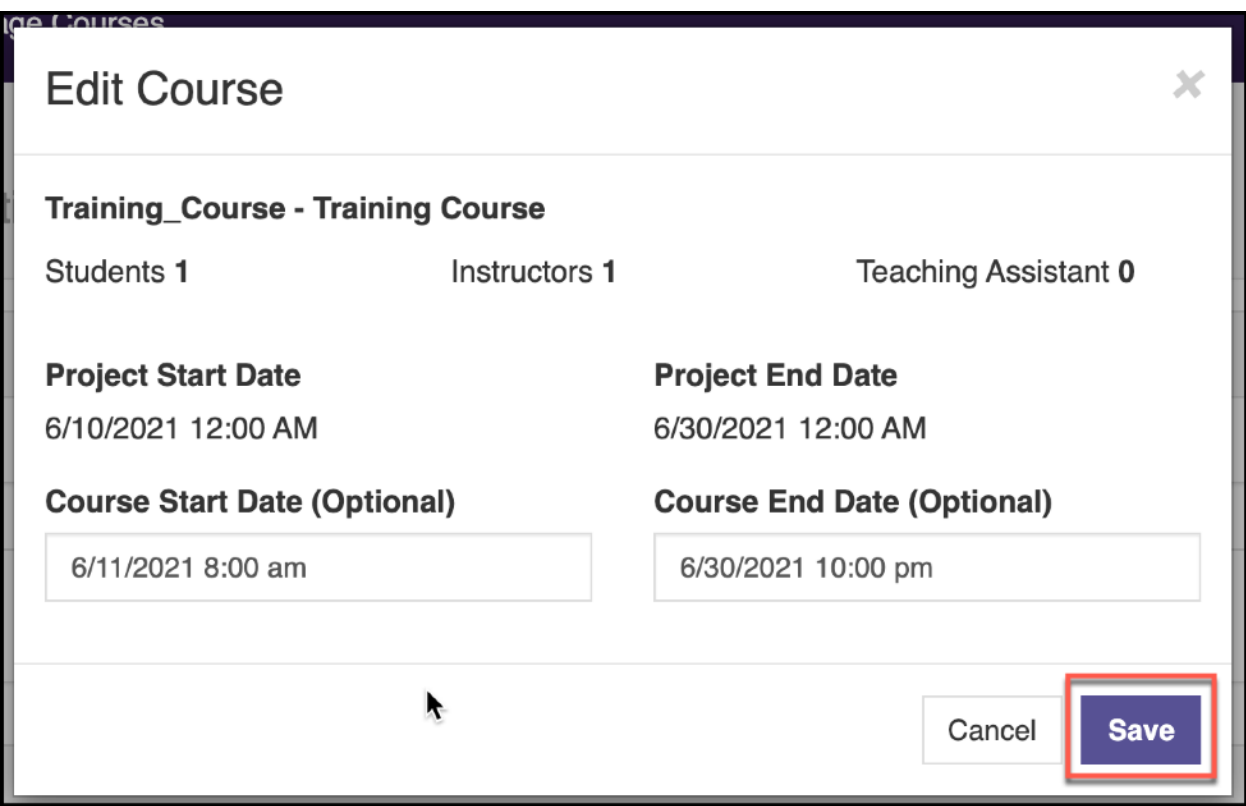

• **Repeat the above steps** for any other courses you want to adjust.

## **ACCESS THE EVALUATION REPORTS**

**Access to the course evaluation reports will be available ONLY after all final grades have been submitted to the Registrar's Office.** The time frame usually falls 2 weeks after the last final exam for the term, but late submissions of finals grades can delay this.

When reports become available, a system email will be sent.

- **Log into Canvas** using the Canvas portal [https://canvas.bryant.edu.](https://canvas.bryant.edu)
- **Enter** a course.
- On the course menu, you will see **Instructor Access Course Evaluations**. This menu link is only for you as the instructor and **it will only appear in courses that have evaluations associated with it.**
- Click on **Instructor Access Course Evaluations.**

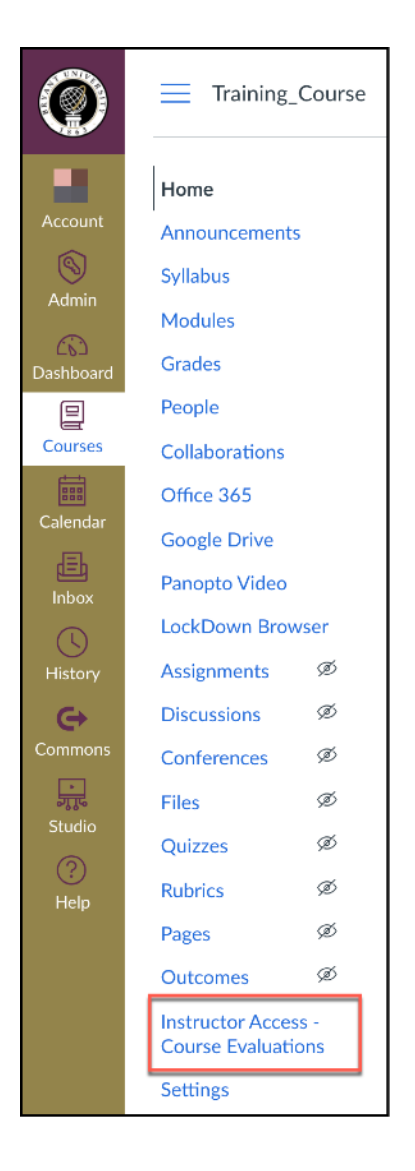

- Click **Results.**
- Click **Project Results** from the sub-menu.  $\blacktriangle$

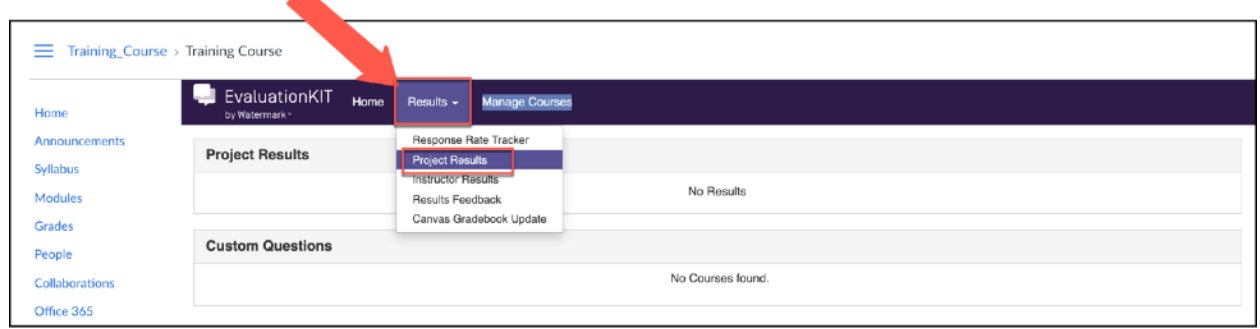

• Click the **Magnifying glass.** 

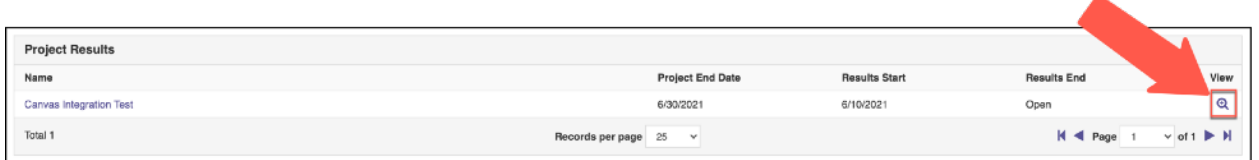

• Click the **Report button** and **choose a report type** to download.

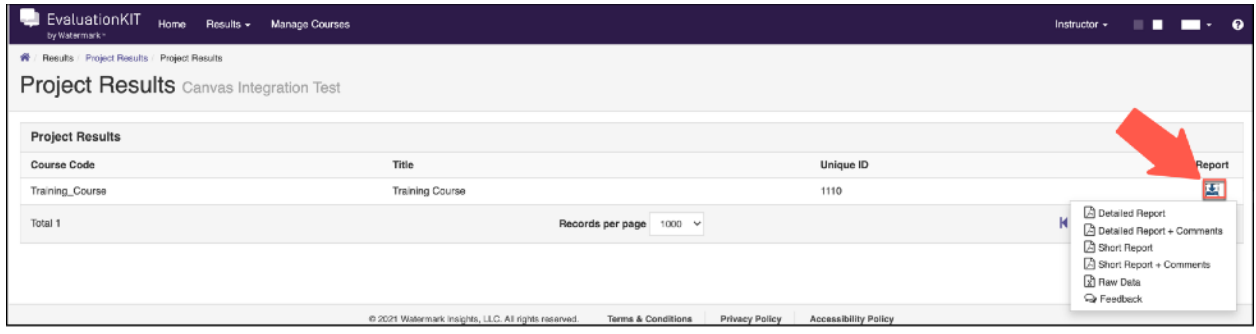